# Demonstration ATM Web Host

The document describes how to start ATM Web Host demo stand. It includes basic scenarios illustrating how to use expanded ATM capabilities:

- 1. ATM cash withdrawal
- 2. Payment for a service in cash or by bank card
- 3. Authorization in personal area via login and password and access the client information
- 4. Emulation of an abnormal situation. For example, connection failure with processing, printer fault and etc.

#### Demo stand. Common information

We recommend that you use Internet Explorer, because we haven't tested the demo-stand with other browsers. **Before starting the demo stand, please clean the browser's cache (delete temporary files, history and cookies) via the Internet options menu in Internet Explorer.**

PIN-code: 1001

Phone number for log-in in the Personal area: +7(911) 111 11 11

Password log-in in the Personal area: Qwe1234\$

SMS-code: 1234

#### Start the demo stand

To start the demo stand, please ope[n this link](https://demo1.ekassir.com/atm3618eng/ui/test/startscenario?PoindId=b69dfb69-d4d8-4f1b-94c0-9cc4daffc7ad&EmulatorTheme=ekassirdemo&UITheme=ekassir&ScreenSize=1024x768&ATMFeatures=cardreader&ATMFeatures=EPP&ATMFeatures=FDK&ATMFeatures=touchscreen&ATMFeatures=printer&ATMFeatures=barcode&ATMFeatures=emulator&ATMFeatures=sound&ScreenFeatures=AUTH&ScreenFeatures=REFUND&ScreenFeatures=REFILL&ScreenFeatures=CASHPAY&ScreenFeatures=STUBSERVICE&ScreenFeatures=EDIT&IntegrationType=advancewebexitandadvert&run=Start+scenario) in Internet Explorer. **Before starting the demo stand, please clean the browser's cache (delete temporary files, history and cookies) via the Internet options menu in Internet Explorer.**

### Errors in starting the demo stand

- 1. If you cannot log in a personal area, make a payment or any other operation, please clean the browser's cache (delete temporary files, history and cookies) via the Internet options menu in Internet Explorer and re-start the demo-stand. If this does not work, please contact technical support at [http://digitalbankplatform.com/log\\_in](http://digitalbankplatform.com/log_in)
- 2. To input the client's information (login, password, payments details) please use the ATM keyboard emulator on the screen, in the top right corner.
- 3. When you log in a personal area please pay attention on password Qwe1234\$ the first letter is uppercase and the next ones are lowercase letters.

4. After starting the demo stand you access the working area:

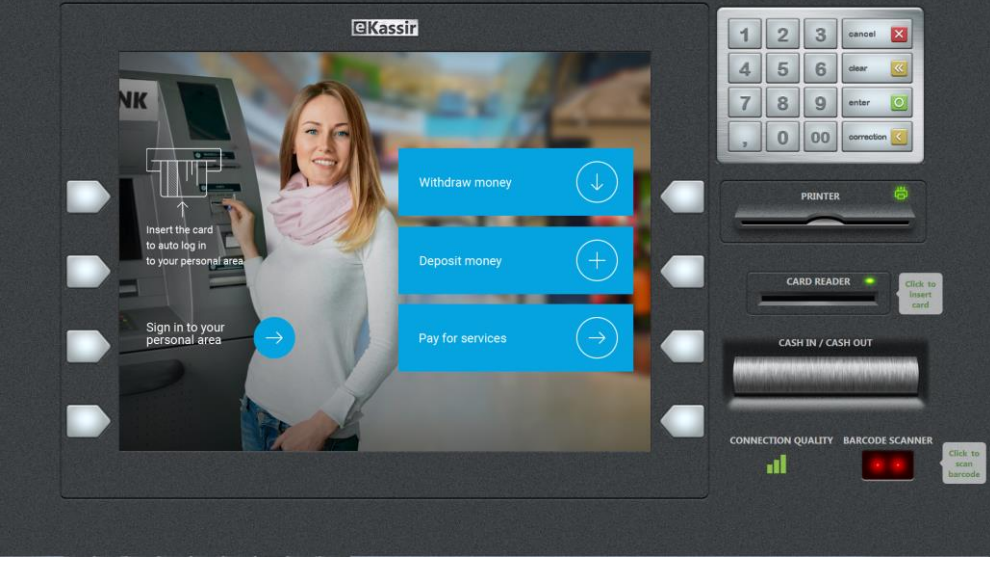

If the ATM emulator display does not fit your screen please zoom it in or out it with <CTRL> + mouse wheel, or by pressing <Control> + <-> or <Control> + <+>.

### Scenario «Overview ATM Web Host»

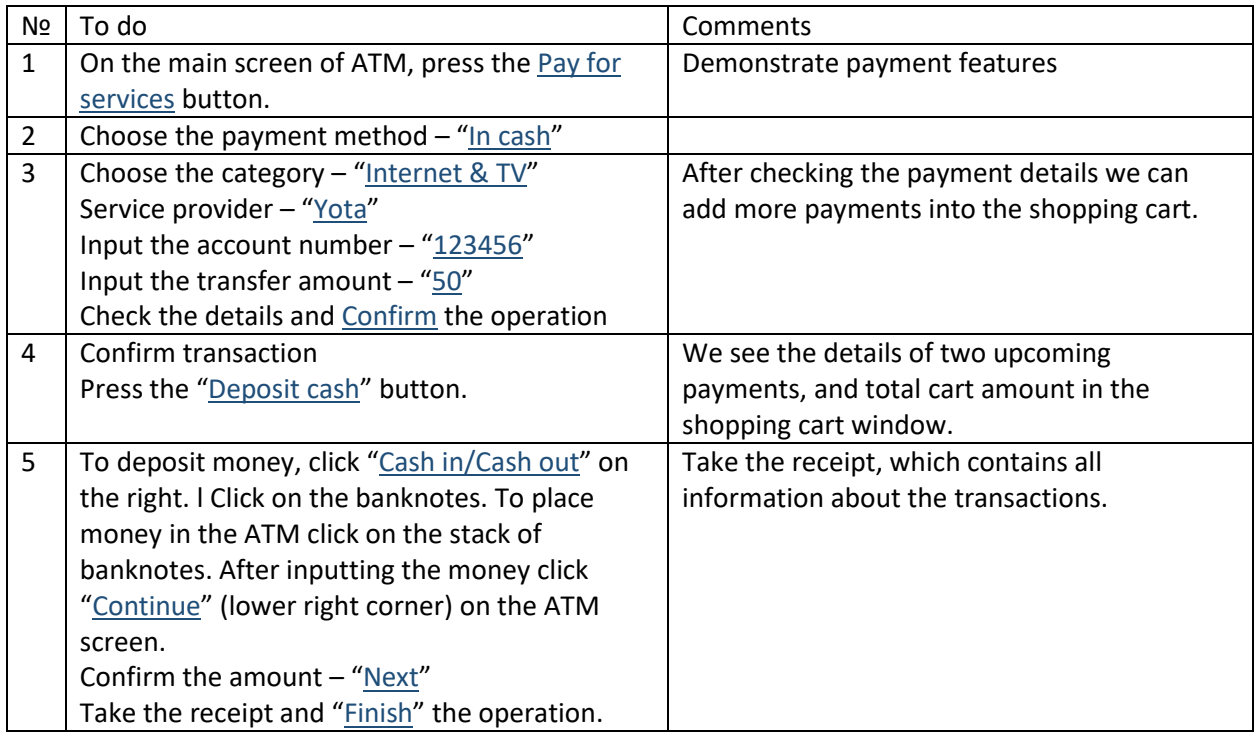

## Scenario "Personal area on the ATM"

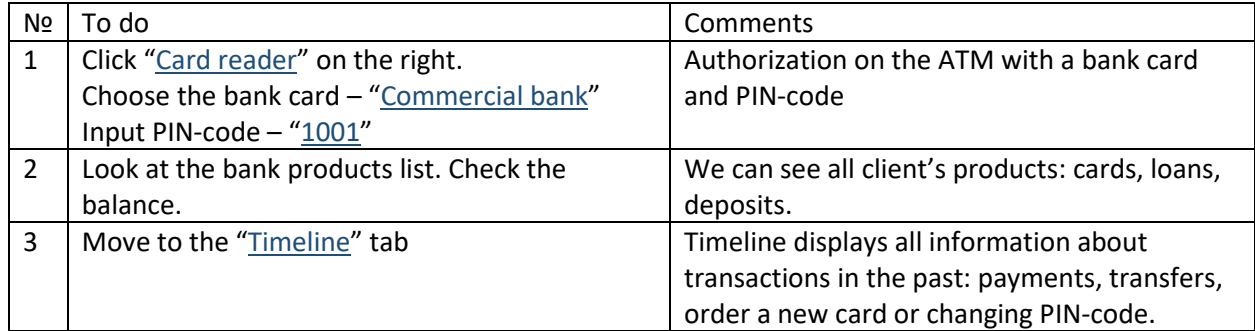

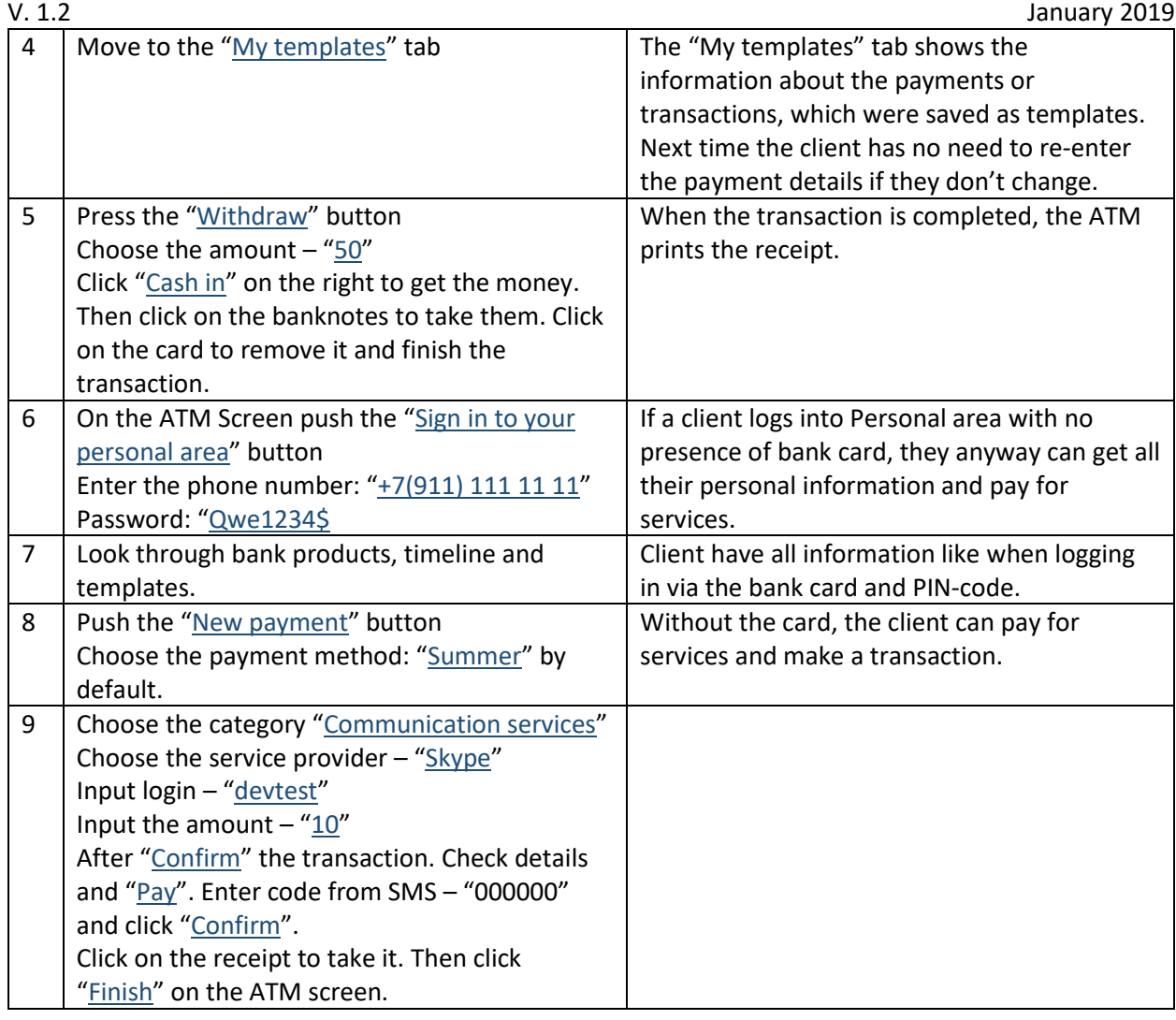

# Scenario "Withdraw via any client's bank products"

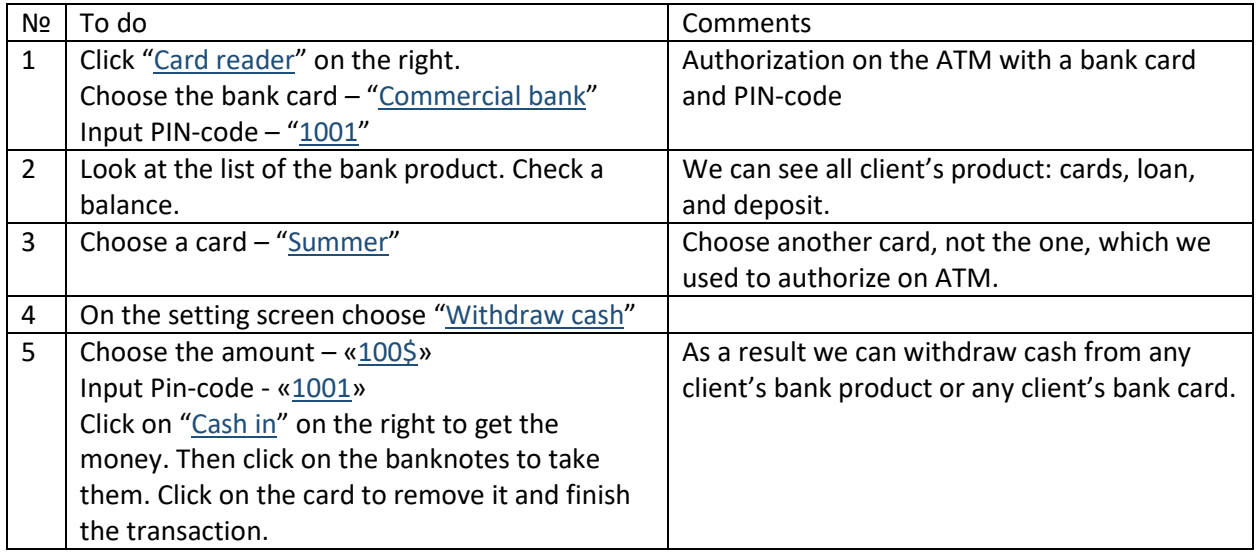